# **Timesheets**

Achieve effortless time entry from anywhere – with a few clicks from your web browser. Enter time daily in a format by week or day using a template or your task list. Time is posted to projects immediately and can be compared to budget or project estimates. Variances are reported immediately.

## **ACCESSING TIME FROM THE WORKSPACE**

Timesheet Workspace Object – View the entire week from this summary view and click on a link to access the full timesheet.

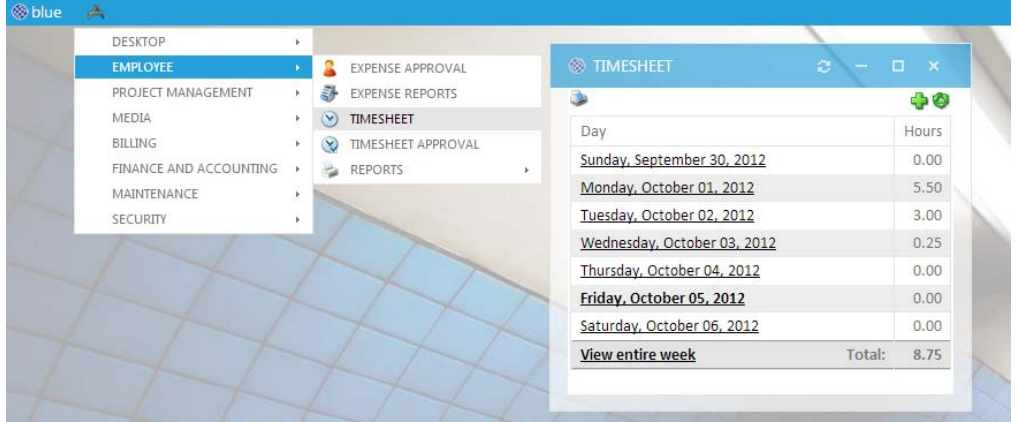

**Manage Workspaces** – Add the Timesheet workspace object and/or select Timesheet module as a favorite.

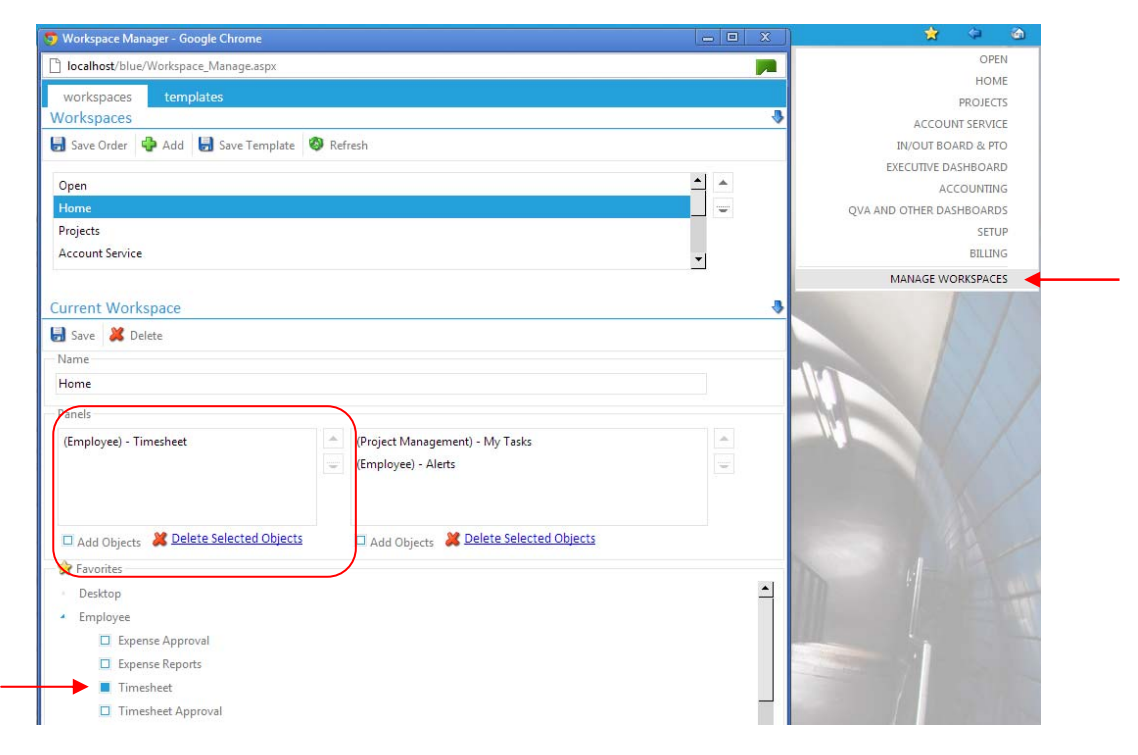

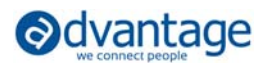

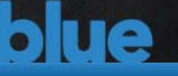

**My Settings** - check Float Objects so that any favorites like Timesheet selected in Manage Workspaces, will open automatically on the given workspace.

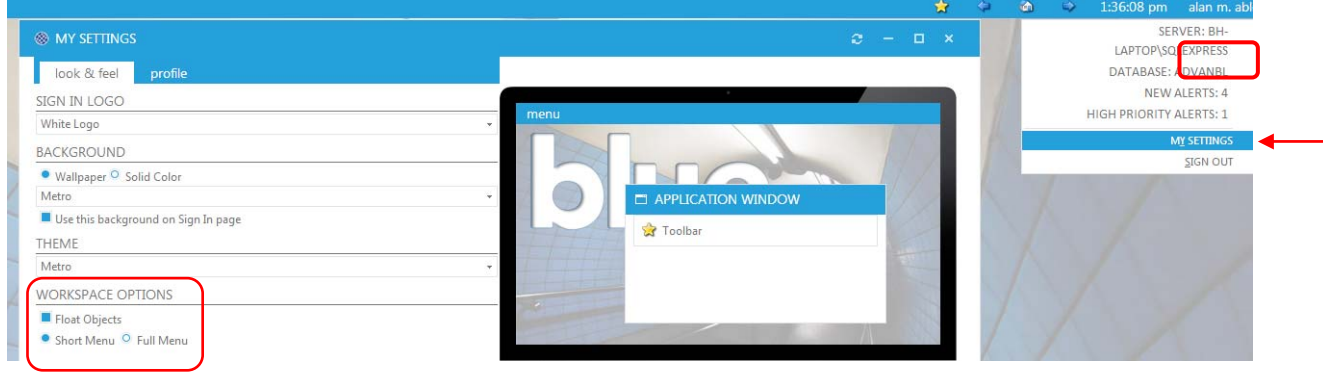

*Theme selection may improve usability on mobile devices.* 

**Search** for timesheets from the Blue main menu | Find Time or from within Timesheet module for instant view of Time status' and percent complete. Click on a link to directly access the Timesheet module or to submit completed time.

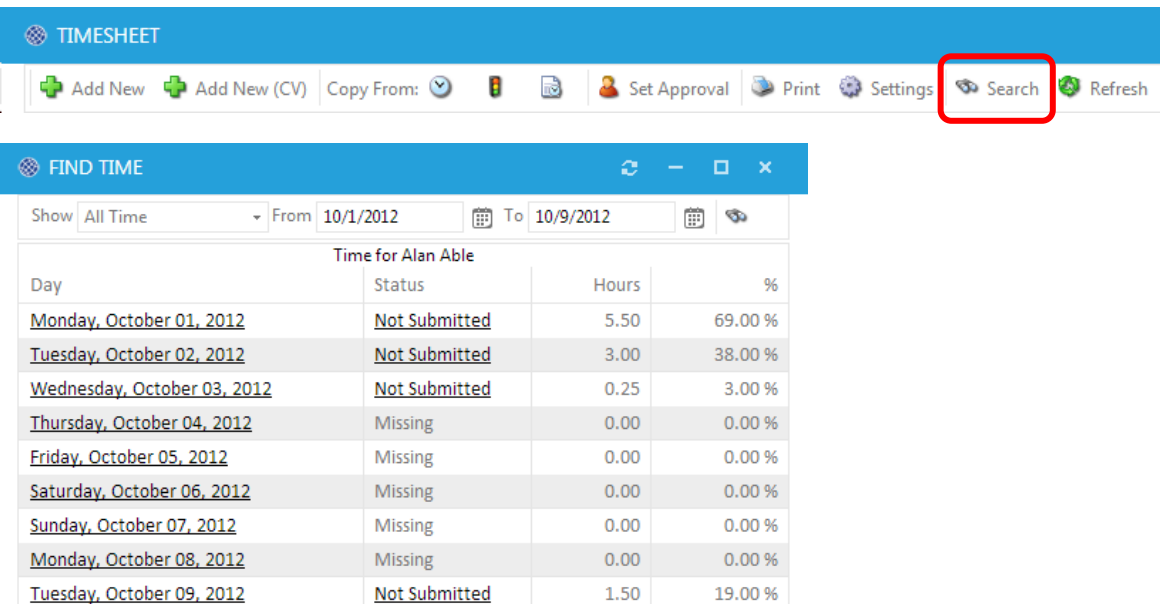

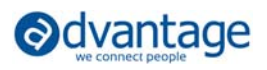

## **TIMESHEET MODULE**

From the full timesheet module, you'll find many ways to simplify time entry as well as ways to drill down to time details.

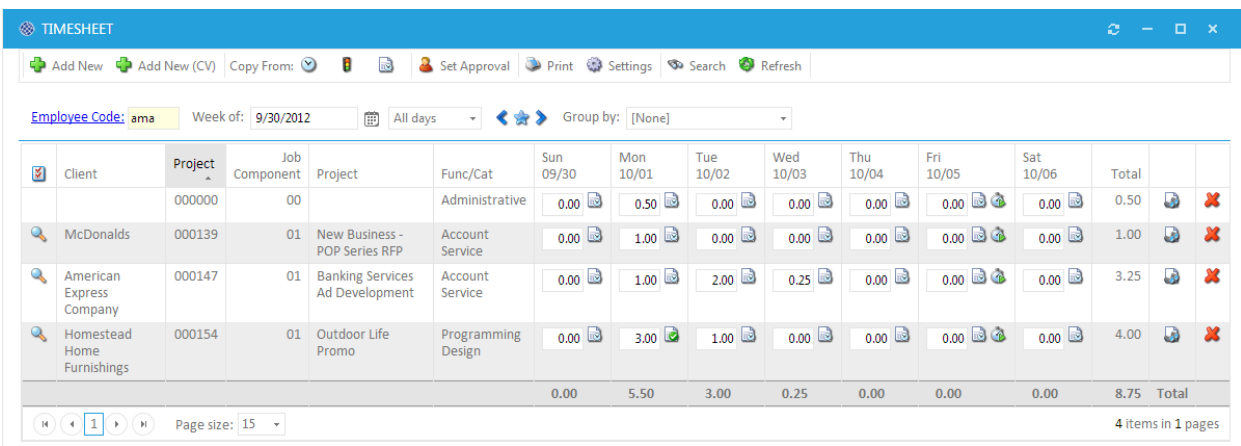

### **Settings and Preferences inside the Timesheet**

Customize the main Timesheet module with Settings (Agency or User level) & Column Preferences. At the agency level, set defaults, but users may add their own preferences here.

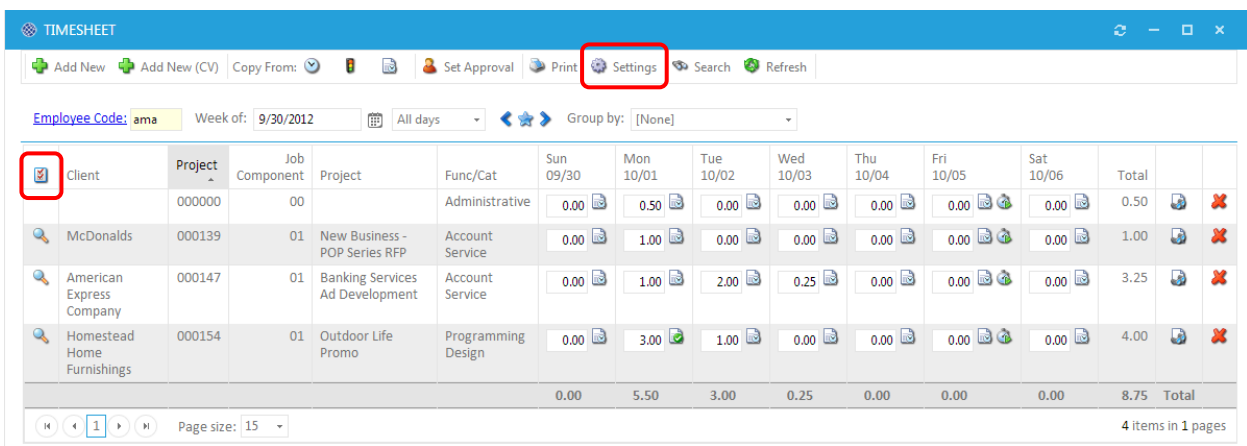

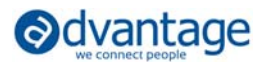

### **Settings**

- Choose 1, 5 or 7-day display default.
- Determine how comments are displayed and entered on the grid; Icon or Text Box. The text box option allows comment entry within the grid without clicking on the icon to reveal the popup window.
- Disable paging on the grid if you want to see all rows and totals by day.
- If desired, change the labels that identify the data you will enter on the timesheet.

### **Column Options**

Click on the columns you wish to display on your timesheet grid. Only display the ones you need.

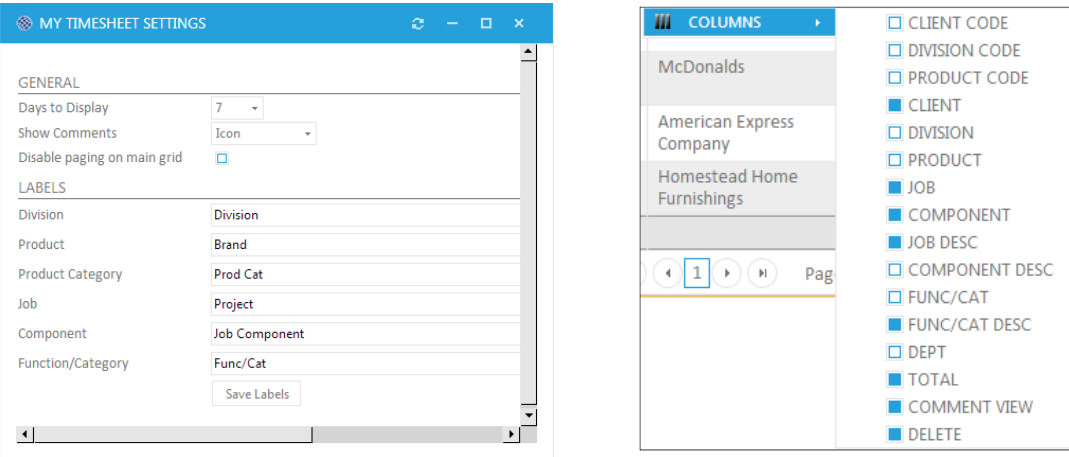

### **WORKING WITH TIME FROM THE TIMESHEET MODULE**

The popular week view enables entry throughout the week to be fast and efficient. Once time is added, edits are automatically saved as you work on the timesheet (if comments are not required). This means no page refreshing! Zero-hour rows are retained on the grid to provide ease of use and flexibility.

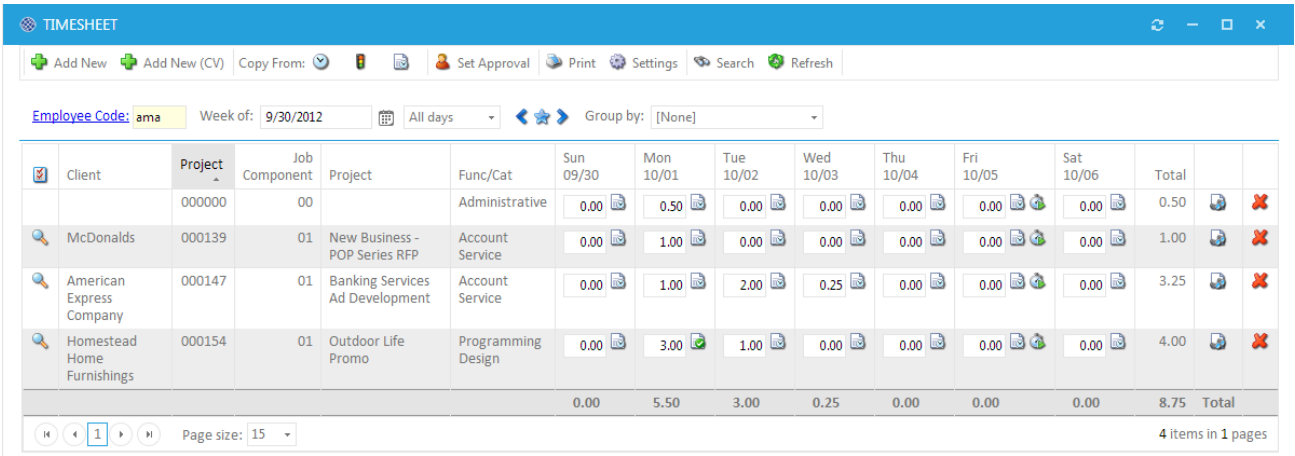

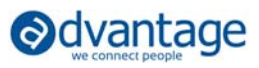

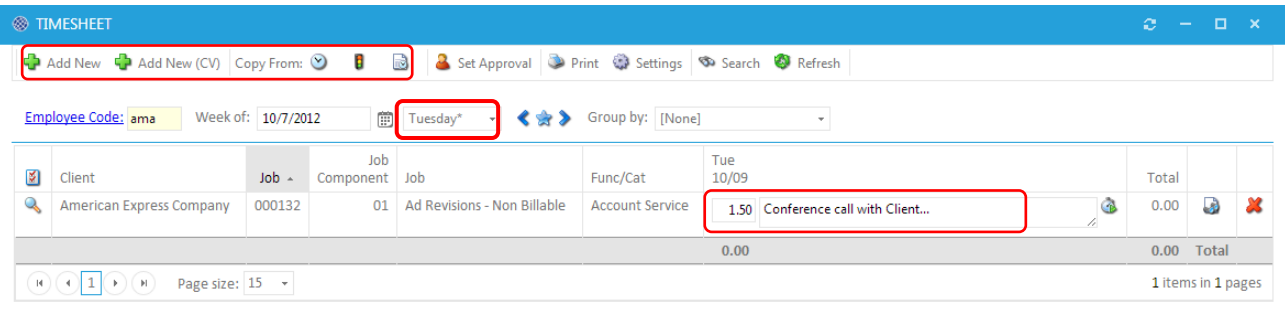

- The single day view is available by clicking specific day from Timesheet summary object or by selecting drop-down view options for all days or specified day of the week. The single day view takes a 'slice' of the week and displays in a condensed view, but rows for the week are displayed. But you can view single, 5 or 7-day views on demand.
- Use the **Group by** drop down options when you wish to group rows by job, client or other grouping options. This helps to consolidate records on large timesheets.
- **Add new** records to your timesheet using **Add New** or **Add New (CV)** {comment view with text fields open}. The stopwatch feature is always available for the current day.
	- o Select a job and component for client (direct) time.
	- o Skip the job and component and enter a time category for indirect or agency time.

**TIP:** Find jobs fast and pre-fill the form by clicking on the Job Component field label and search by job title, client code, or number. See how Client, Division, Product, Job, and Job Component fields all auto fill after selection.

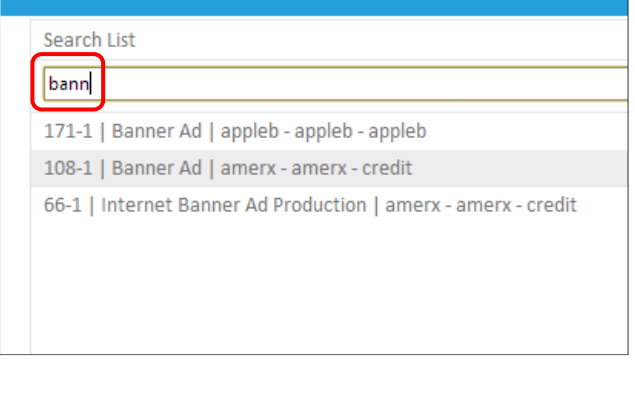

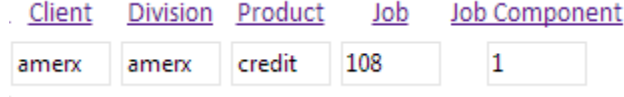

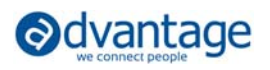

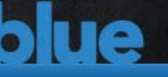

- Or **Copy** from *My Timesheets* (previous weeks), *My Projects* (task assignments) or *My Templates* (stored jobs or functions) to quickly add one or more jobs or functions to the designated week with a click.
	- o Copy from previous timesheets pick and choose the records to copy.
	- o Copy from projects you're assigned to that have a 'start date' as of the current timesheet date.
	- $\circ$  If you work on the same tasks or jobs every day, the Template option works well.
	- o In all three Copy options the function code can be modified before adding to the timesheet.
- Comments are displayed in the grid automatically in single view, and can also be displayed in the grid of the week view using the text box option in Settings.
- Click on the magnifying glass to see a record of time you've posted to this job and function before. Compare to quoted and planned (scheduled) hours!

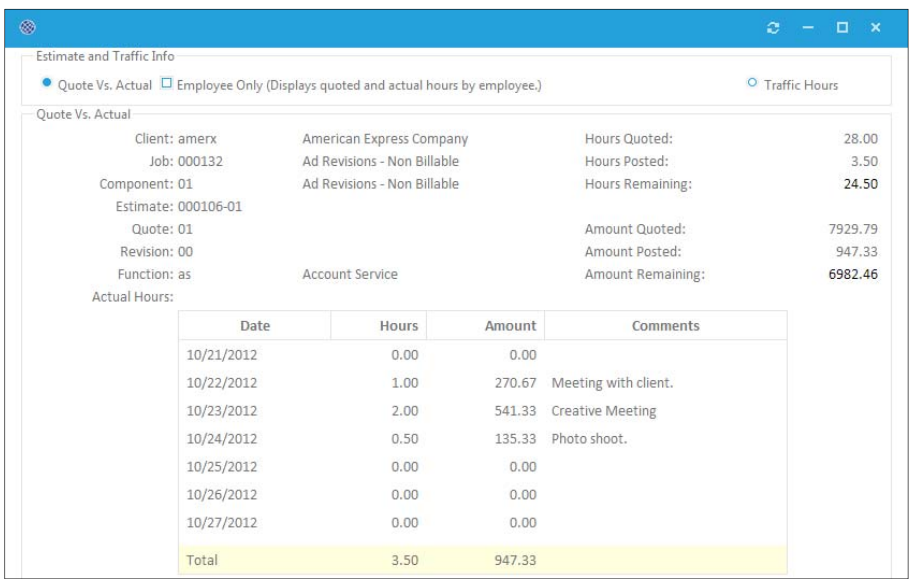

- What happens when **Comments are required**? If the maintenance setting from Advantage to require time comments is enabled, here are some important facts:
	- o Auto-saving of data on the Timesheet grid is disabled and entries must be saved.
	- o Add New CV will be main tool for adding new jobs within the Timesheet module.
	- o Comments will always be required and the textbox for each entry will be open to make it easy.

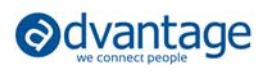

### **TIMESHEET ENTRY FROM OTHER AREAS**

Quickly add records from main menu anytime or from Timesheet workspace object *Add* option.

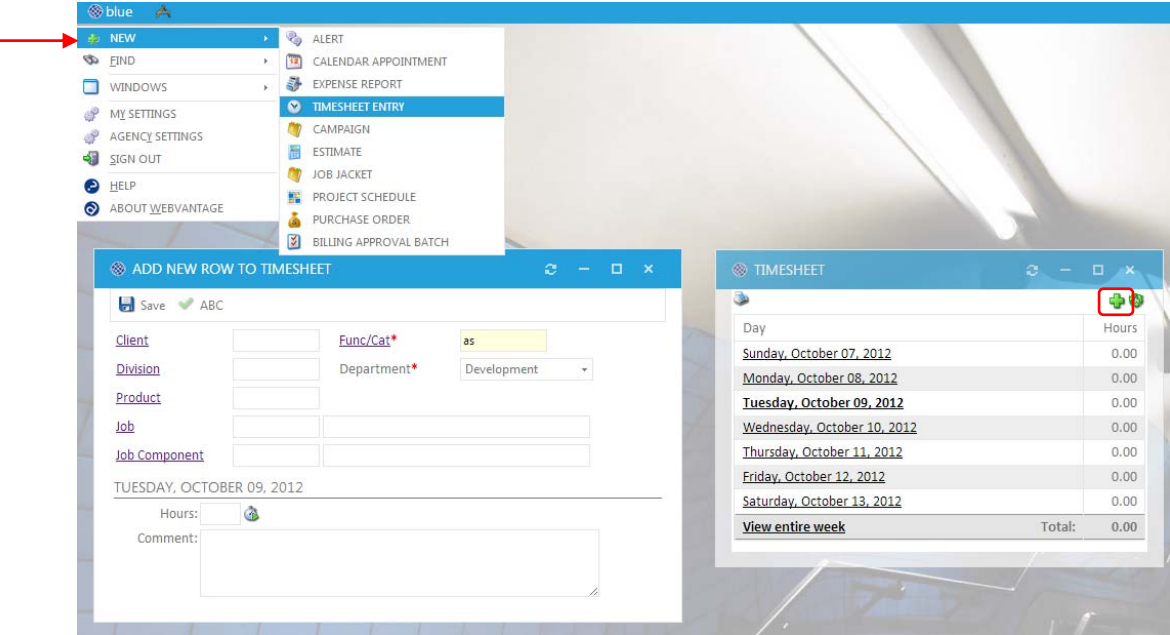

The My Tasks workspace object provides a great tool for entering Time.

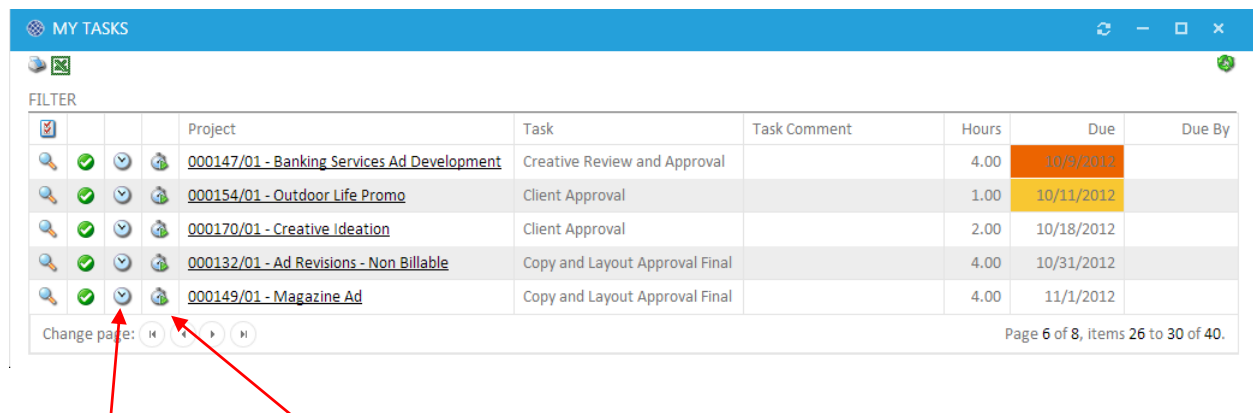

Use Add Time or the Stopwatch to automate timesheet entries!

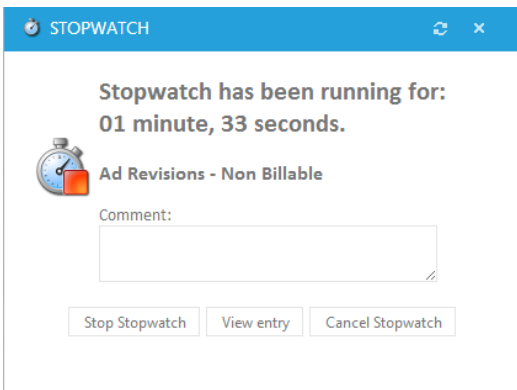

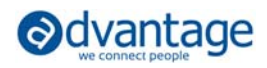

- Use the stopwatch for "today" to enter time for a single job and task/function at a time.
- The stopwatch will keep running until it is stopped (accepted) or cancelled even if user logs out or is timed out. Anything less than .03 (1.80 minutes) or more than 24 hours is not recorded. If the stopwatch is stopped before 1.80 minutes or after 24 hours, a row is added to the timesheet where it may be edited manually.
- Exact time increment with comments will be added to the Timesheet and can be updated as needed.
- Navigate workspaces or any area in Webvantage and Stopwatch continues.
- Stopwatch available from **New Timesheet Entry, My Tasks, Project Viewpoint**, and within the Timesheet module for the current day.
- Mobile devices such as iPads, Tablets, iPhones, or any Smartphone can be used to access and input Timesheets.

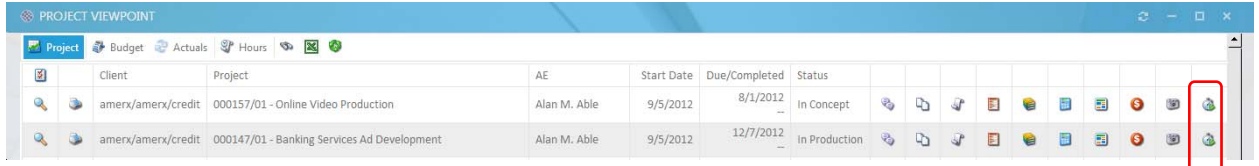

### **SUPERVISOR APPROVAL OF TIME**

There are many benefits to requiring supervisor approval of time. It's easy to submit, easy to approve and locks the timesheet for modifications after approval is complete. All zero or unused records are automatically deleted during this process.

**Set Approval** from within the timesheet or back on the Find Time search window to electronically submit the Timesheet to a supervisor. Submit daily or full week. The supervisor will receive an Alert and Email notifying them that time is ready to be approved.

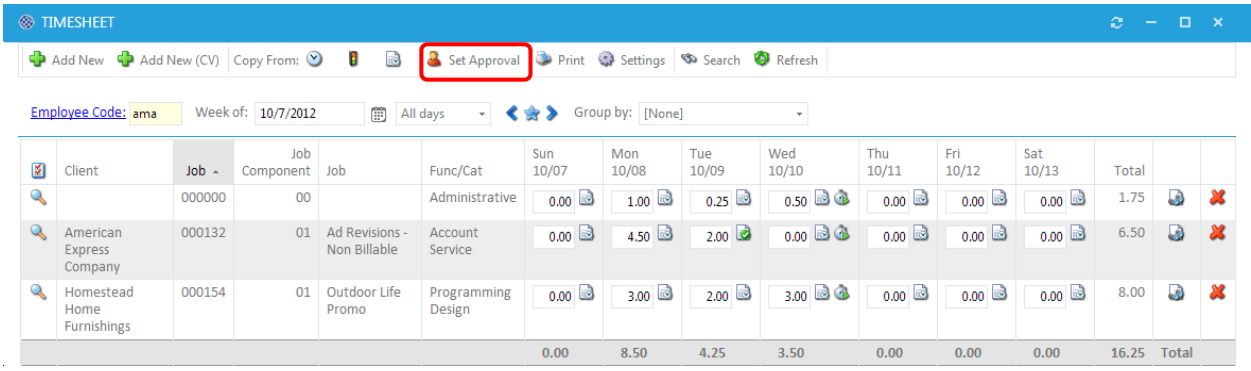

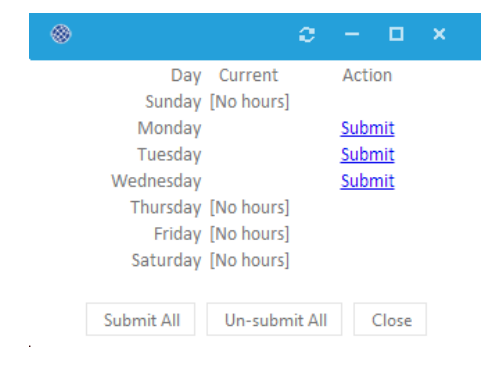

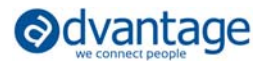

**The Timesheet Approval** module for Supervisors displays all details and comments for the timesheets needing approval. Within this module, filter for missing time by date, employee and status or search for time not submitted, denied, approved or time pending approval only.

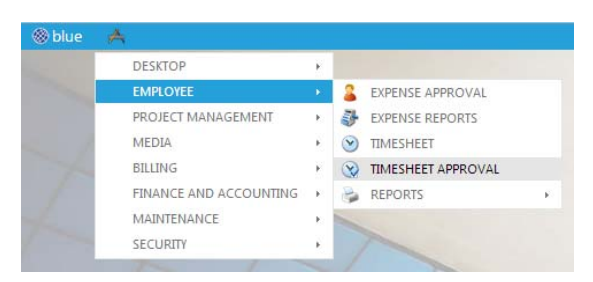

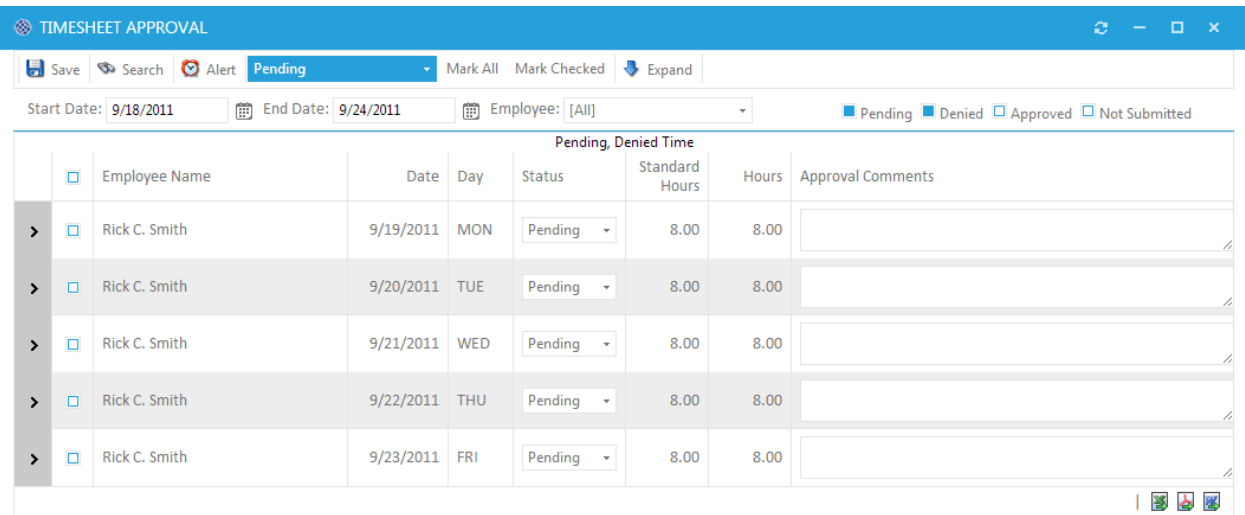

## **REPORTS, WORKSPACE OBJECTS & DASHBOARDS**

#### **Employee Indirect Time – Workspace Object**

If you want a real-time view of your indirect time (vacation, sick, personal, and other), place the Employee Indirect Time object on your workspace using Manage Workspaces. Manager can view employees they supervise and accounting can use the "All' view to see everyone's status.

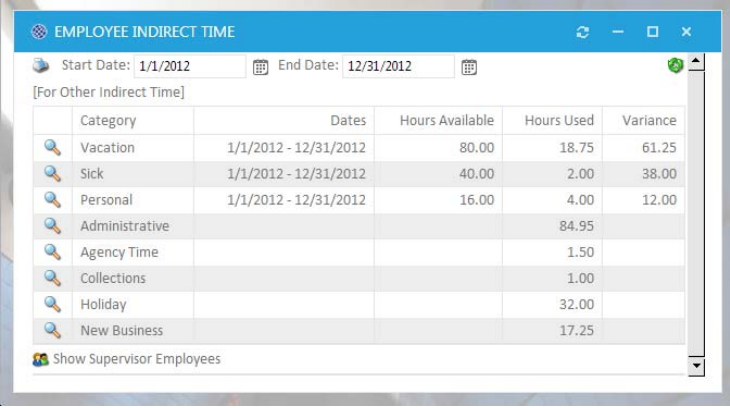

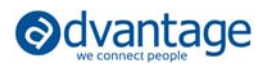

blue

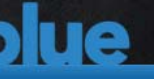

### **Employee Indirect Time – Workspace Object**

If you want a real-time view of your indirect time (vacation, sick, personal, and other), place the Employee Indirect Time object on your workspace using Manage Workspaces. Manager can view employees they supervise and accounting can use the "All' view to see everyone's status.

#### **Weekly Time Graph – Workspace Object**

A visual snapshot of time entered for the week.

#### **Billable Hours Goal – Workspace Object**

A visual snapshot of time entered for the month as compared to the monthly billable hours goal.

**Desktop | Report Writer | Dynamic Reports** – Multiple data sets include time information you can use to create your own reports.

**Employee | Reports | Direct Time & Indirect Time Report** – A pre-defined report for reporting on employee time of all types.

**Finance and Accounting | Dashboards/Queries | Client Time Analysis** (graphs!) – A great view of client hours by various categories.

**Finance and Accounting | Dashboards/Queries | Employee Utilization** (graphs!) – An analysis of employee productivity and realization based on time posted and billed.

### **ADVANTAGE SERVICES**

Your IT department can setup additional communication automation so that you can receive pro-active alerts and communicate through alerts from your mobile device. Decide which tools are useful for you. The results will be shown in your Email and on the Alerts workspace object and in the Alerts application. *Two alerts related to timesheet data are:* 

- **Missing Time** (for employees and supervisors)
- **QvA** (Quote vs. Actual) Updates

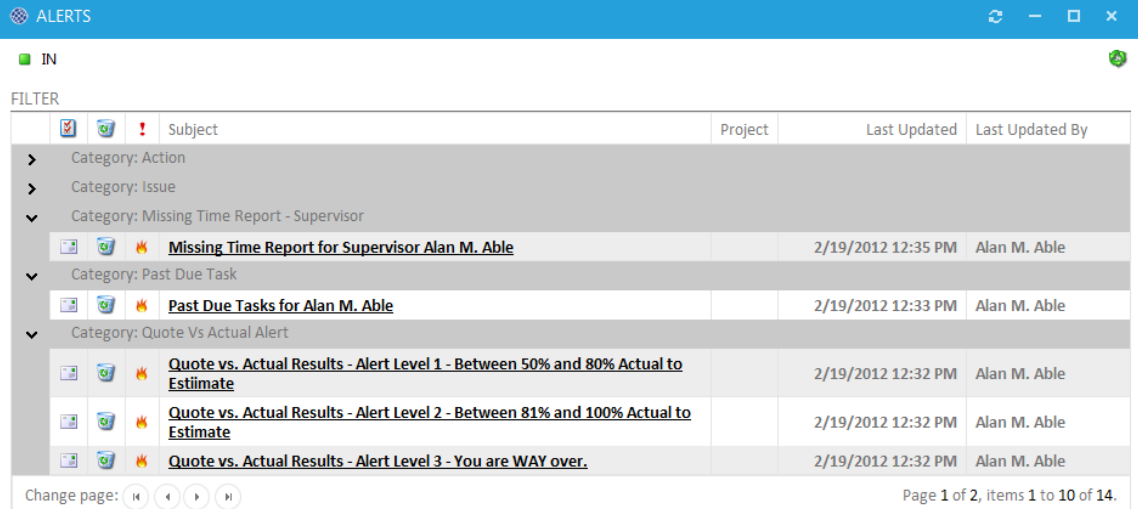

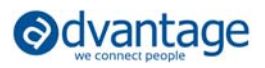